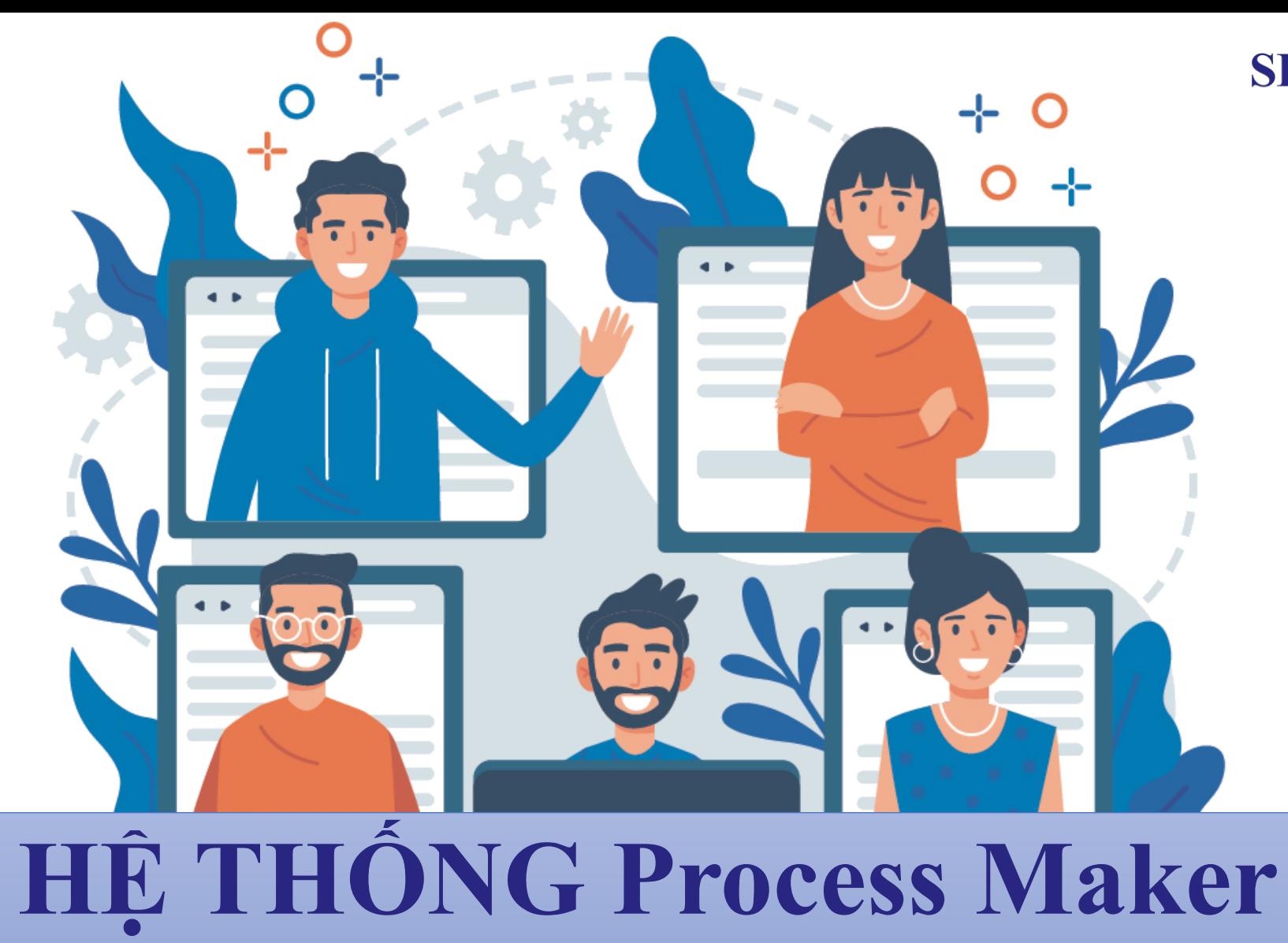

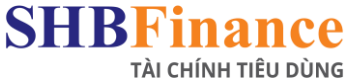

# (LOS)

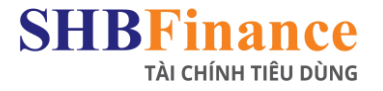

## **HỆ THỐNG Process Maker**

### Đường dẫn: [http://dsa.shbfinance.com.vn](http://dsa.shbfinance.com.vn/) Đăng nhập : Ghi tên đăng nhập, mật khẩu và nhấn vào phần "Login"

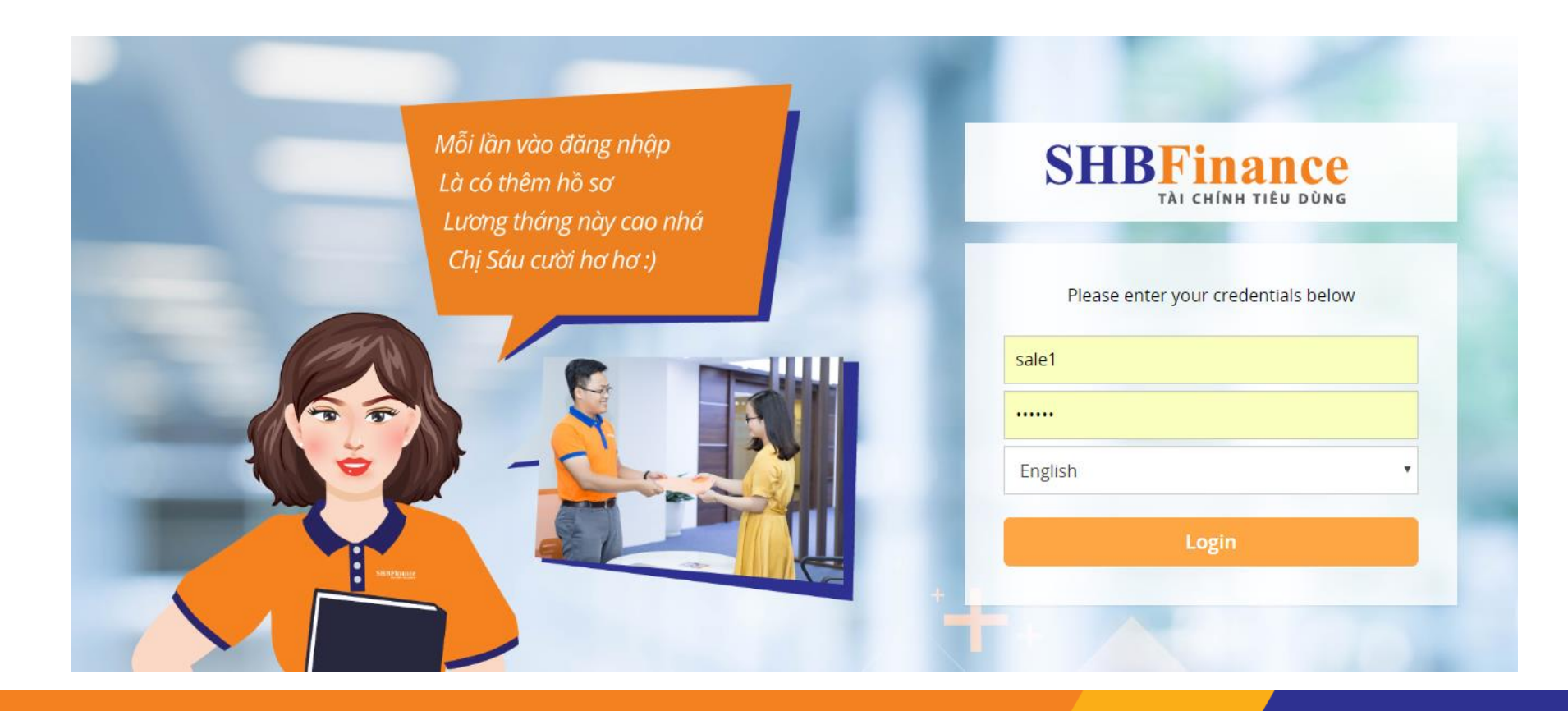

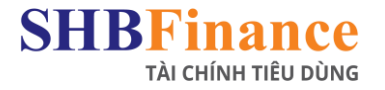

## THAO TÁC 1: KHỞI TẠO HỒ SƠ

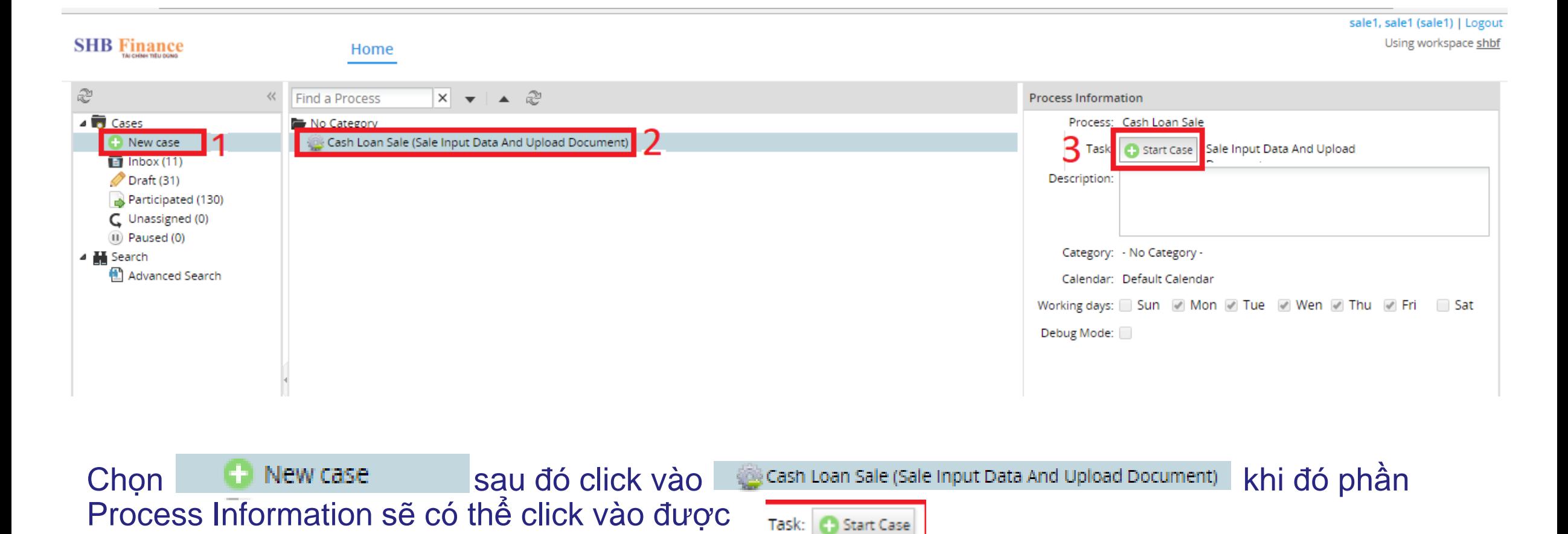

## **KHỞI TẠO THÔNG TIN**

### **Khi tick vào Star case thì hệ thống sẽ hiển thị như hình bên:**

- 4. Nhập những thông tin cơ bản của KH
- 5. Tick "**Kiểm tra thông tin**" để kiểm tra điều kiện hồ sơ
- 6. Nhập thông tin cần thiết trong mục "**Ghi chú của sales** "
- 7. Khi nhập đầy đủ thông tin thì chọn Hoàn thành để chuyển sang màn hình Upload chứng từ

**Lưu ý:** những phần có đấu \* là bắt buộc phải nhập thông tin

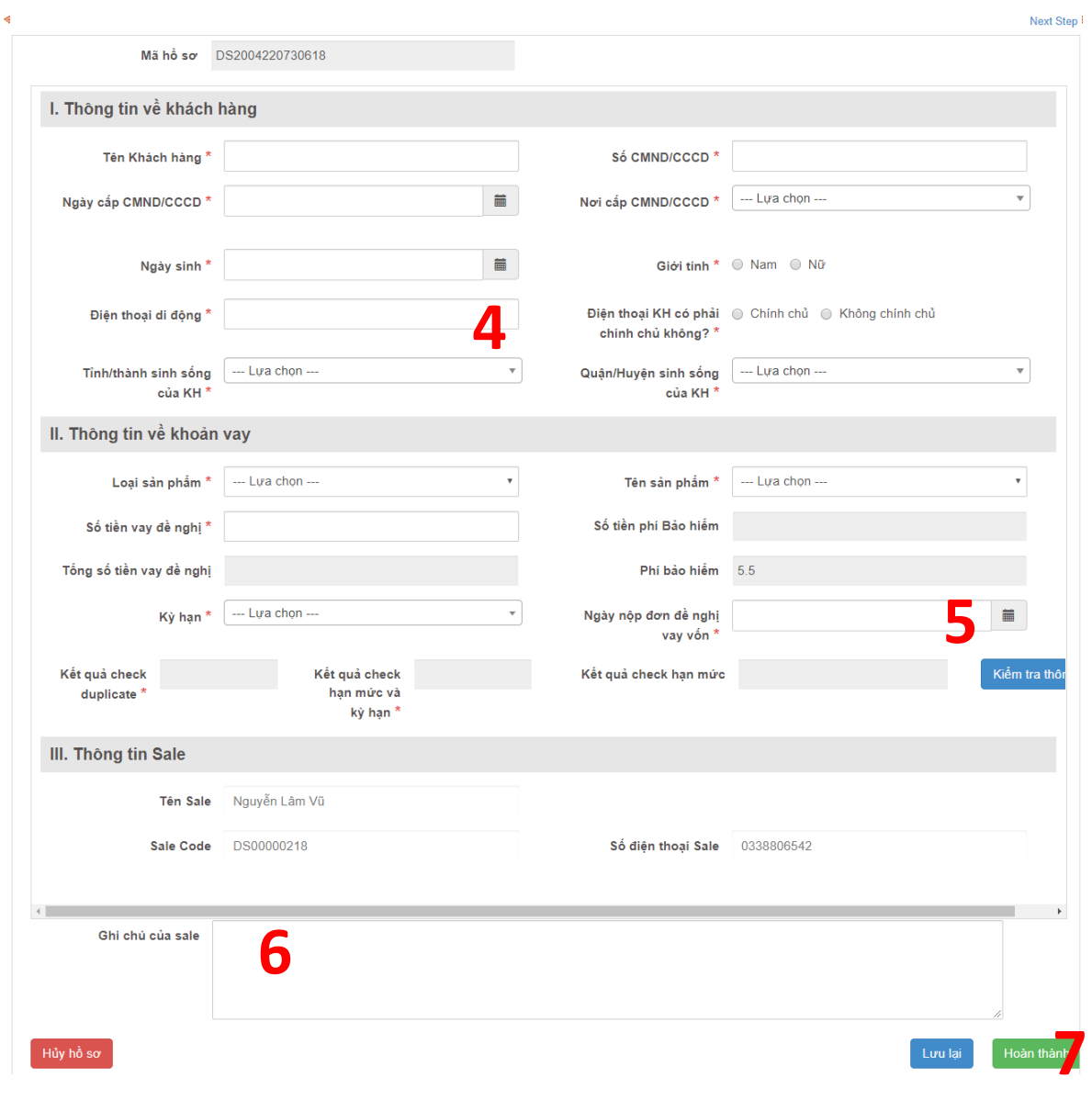

Case #: 710498 Title: #710498

## **UPLOAD HỒ SƠ VÀ CHUYỂN SALE LEAD XÁC NHẬN**

- 8. Sale chọn Upload chứng từ theo quy định của từng sản phẩm.
- 9. Sau đó chọn **Hoàn thành**
- 10. Sau khi chọn hoàn thành hệ thống sẽ hiện cửa sổ như hình dưới thì sales Click vào Continue => hồ sơ sẽ được chuyển sang **Sale Lead xác nhận**

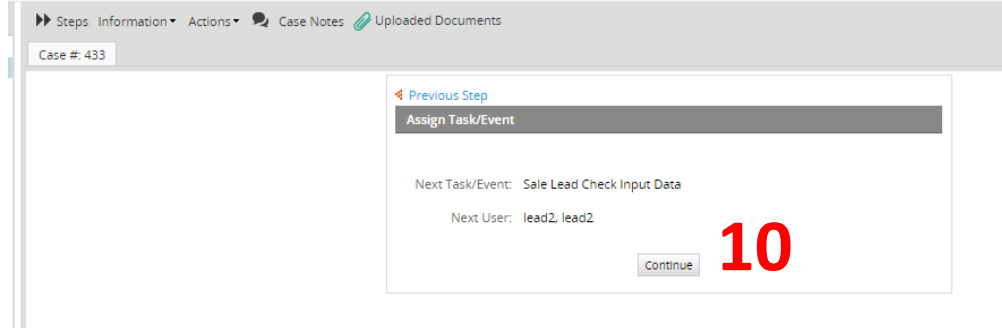

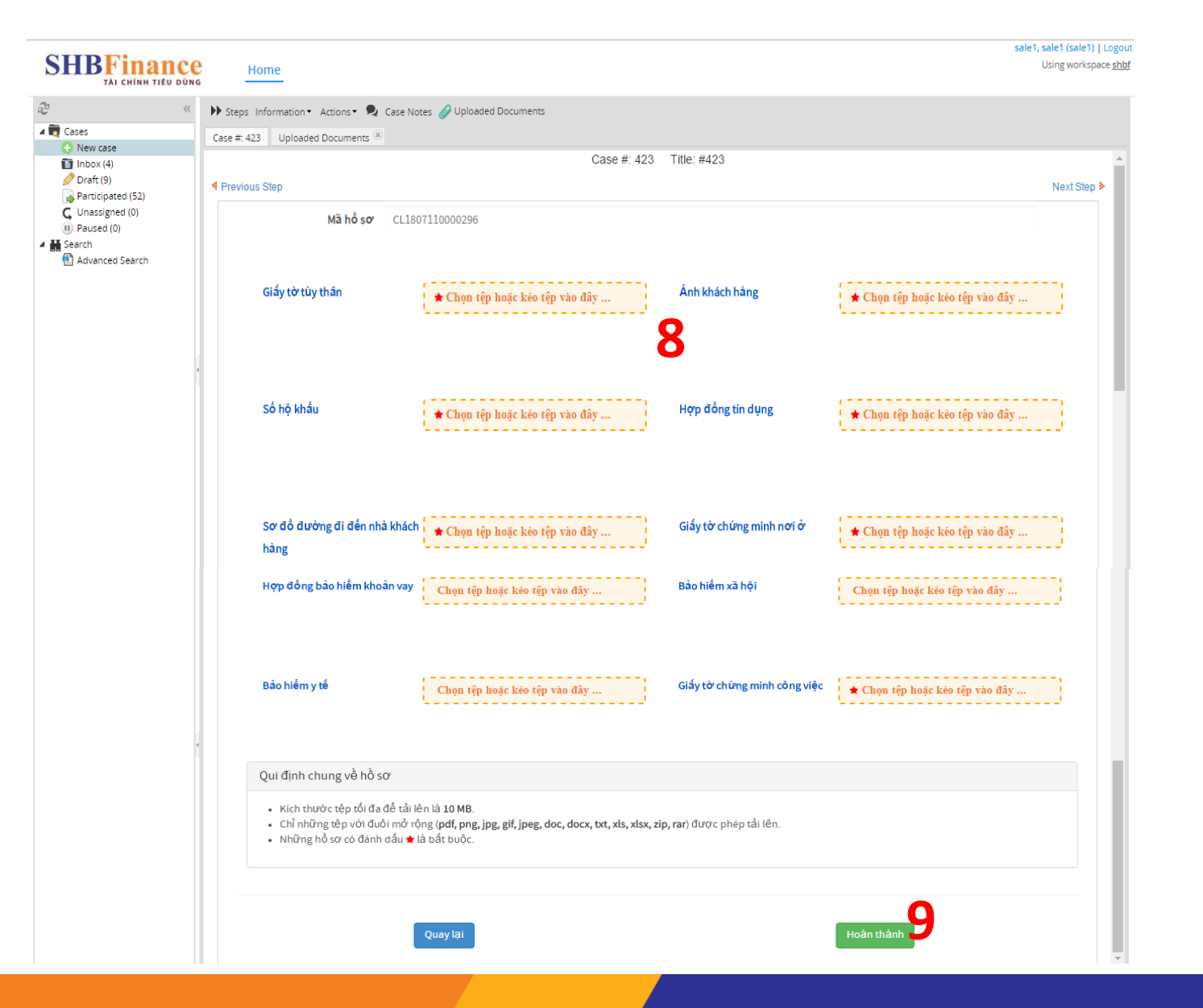

**SHRFinance** 

TÀI CHÍNH TIÊU DÙNG

## **NGUYÊN TẮC ĐẶT TÊN CHỨNG TỪ**

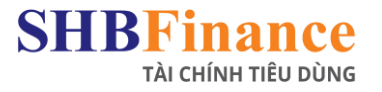

### Tên file chứng từ gồm 3 phần: [tên khách hàng] + [ \_ ] + [viết tắt tên loại chứng từ] Ví dụ: nguyen thanh tam\_hk, trong đó hk là viết tắt của hộ khẩu.

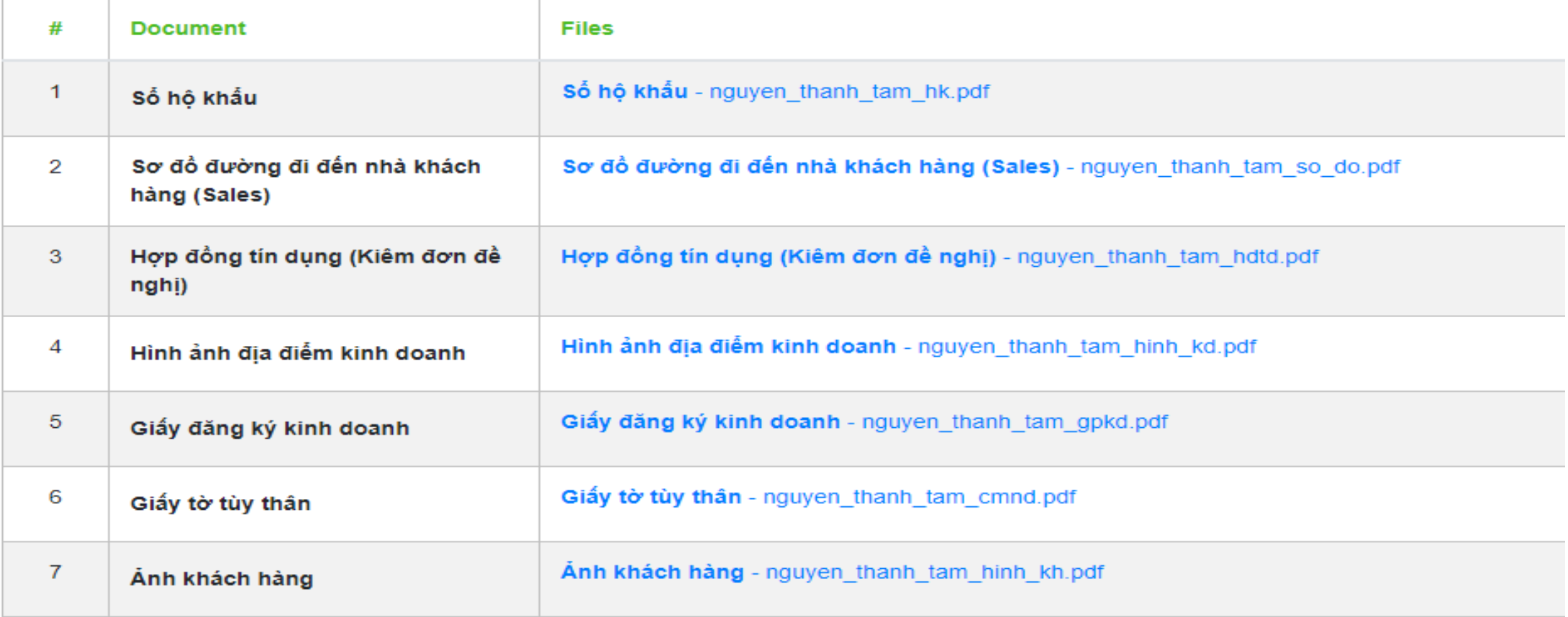

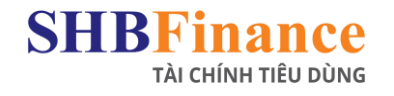

### **Để kiểm tra các hồ sơ trả về yêu cầu bổ sung, chọn:**

- 1. Thư mục "**Inbox**"
- 2. Chọn hồ sơ yêu cầu bổ sung cần xem

Lưu ý:Trạng thái (Task) yêu cầu bổ sung là "**Sale Input Data And Upload Document – Return"**

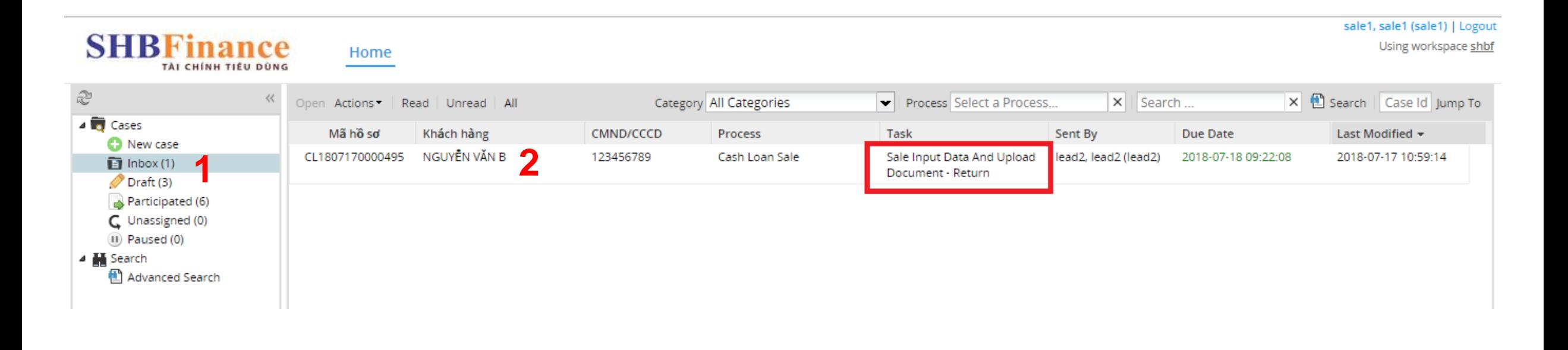

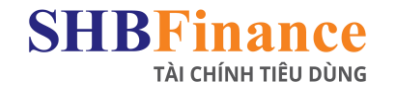

- 3. Xem tên bộ phận trả về yêu cầu bổ sung
- 4. Xem nội dung yêu cầu bổ sung

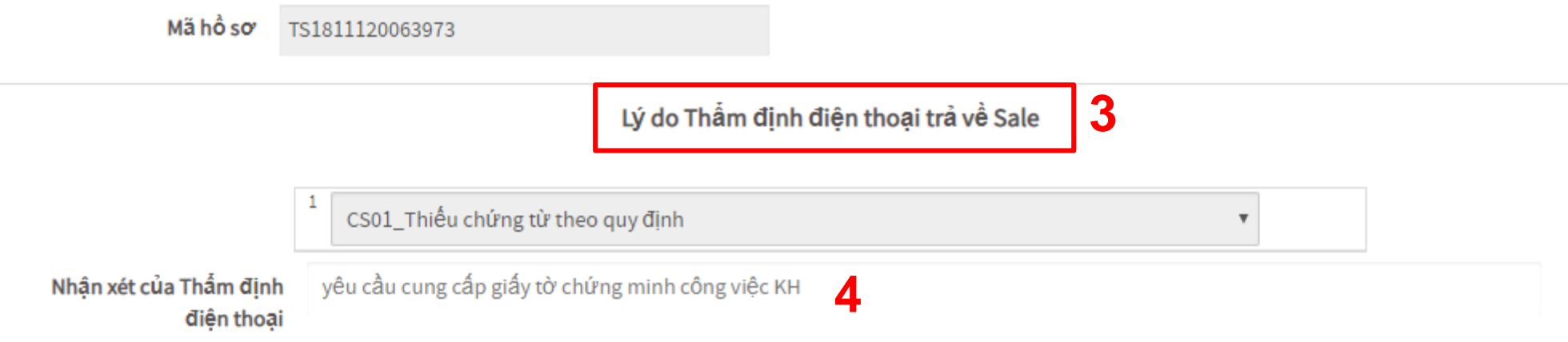

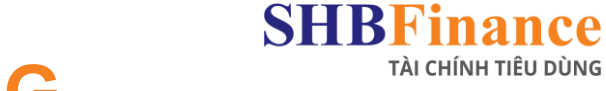

### **Kiểm tra và tiến hành bổ sung:**

### 5. Chọn Hoàn thành

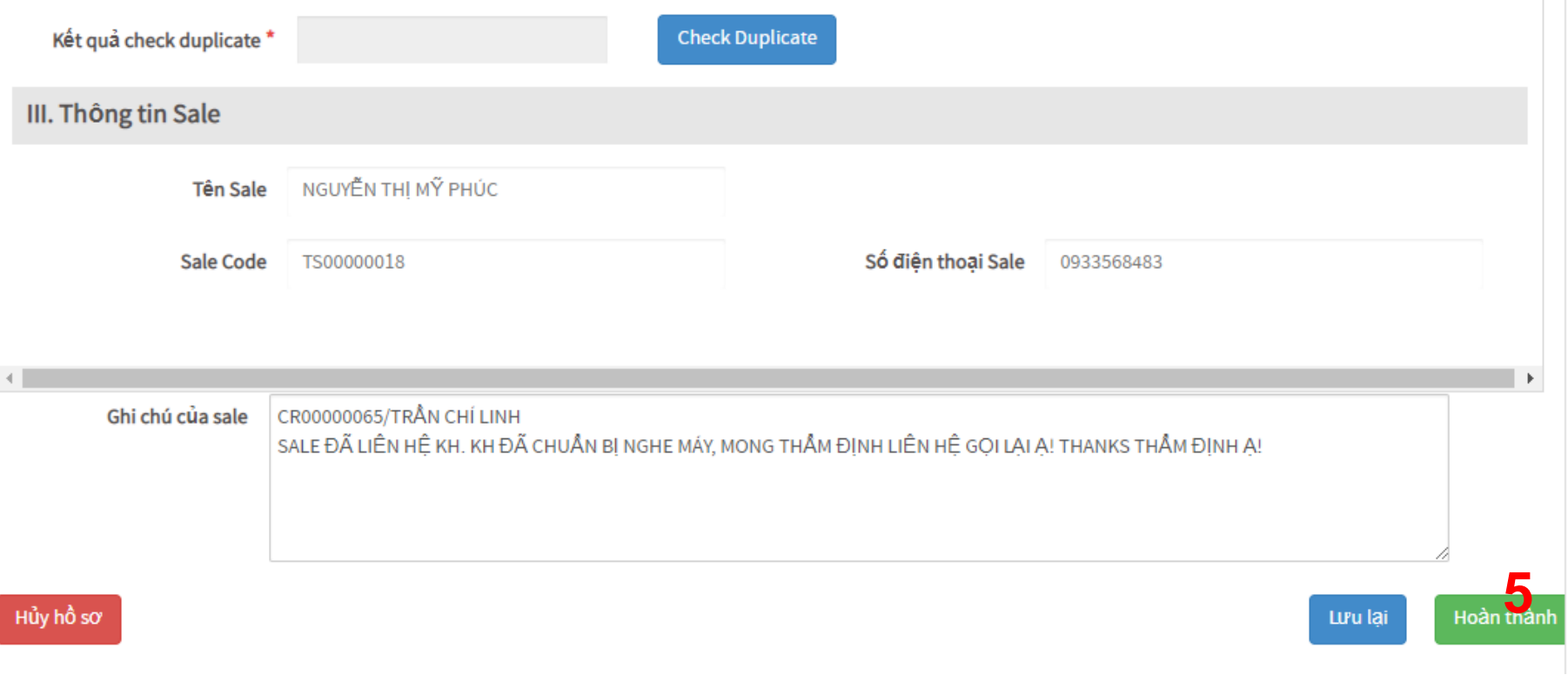

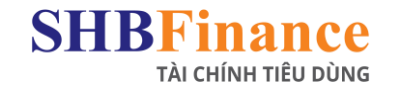

### **Kiểm tra và tiến hành bổ sung:**

- 6. Đưa chứng từ mới vào hệ thống theo yêu cầu bổ sung
- 7. Chọn Hoàn Thành
- 8. Chọn Continue

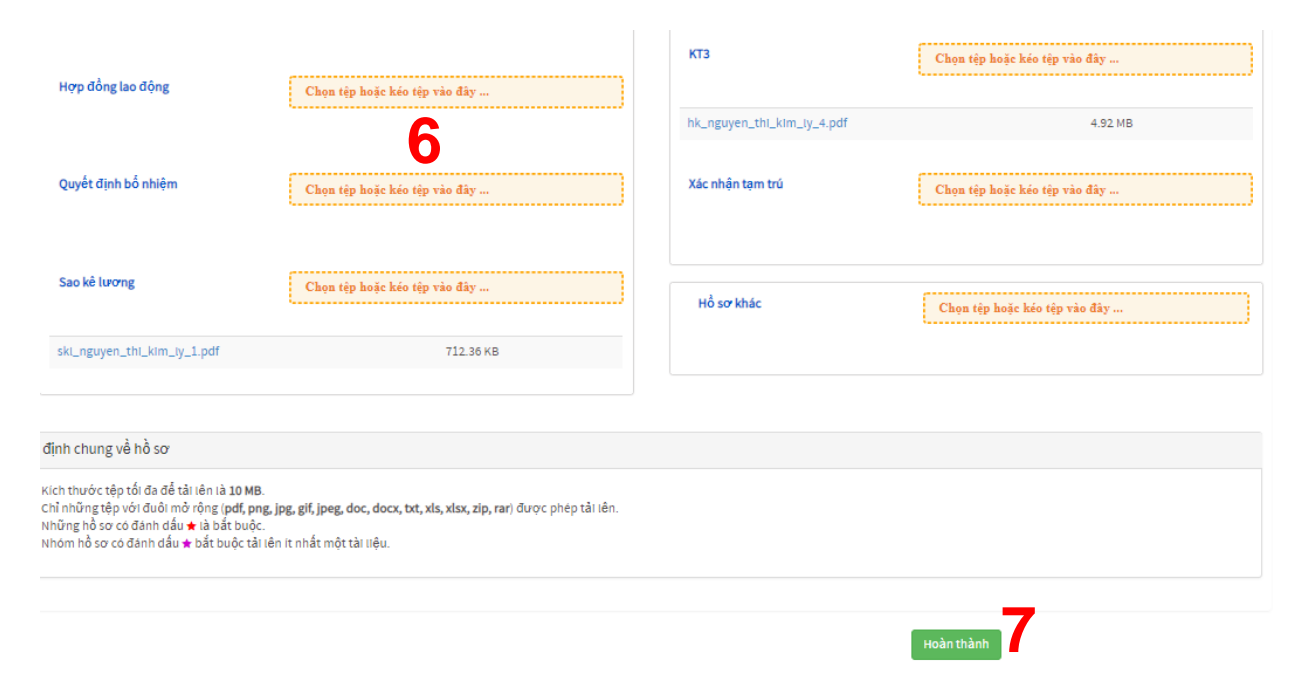

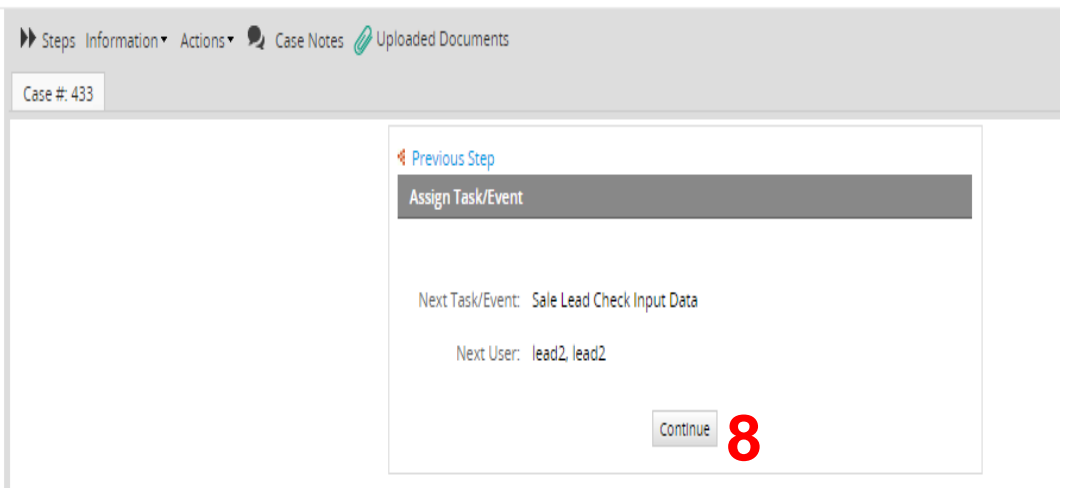

**Lưu ý**: nếu Sale bỏ qua bước chọn continue, hồ sơ sẽ không chuyển lên Sale Lead được.

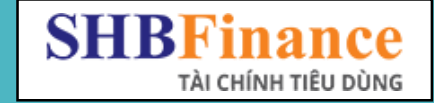

## HÊ THỐNG MOBILE SALE

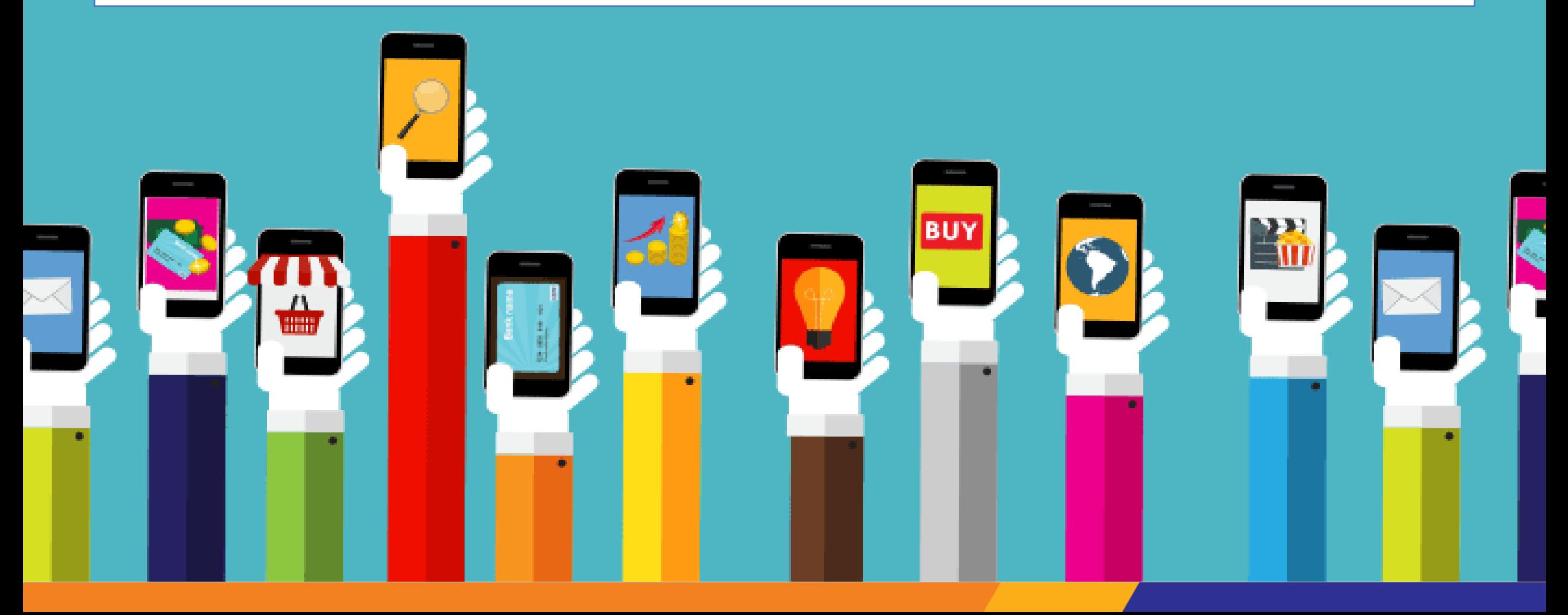

## **CÀI ĐẶT MOBILE SALE**

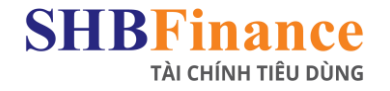

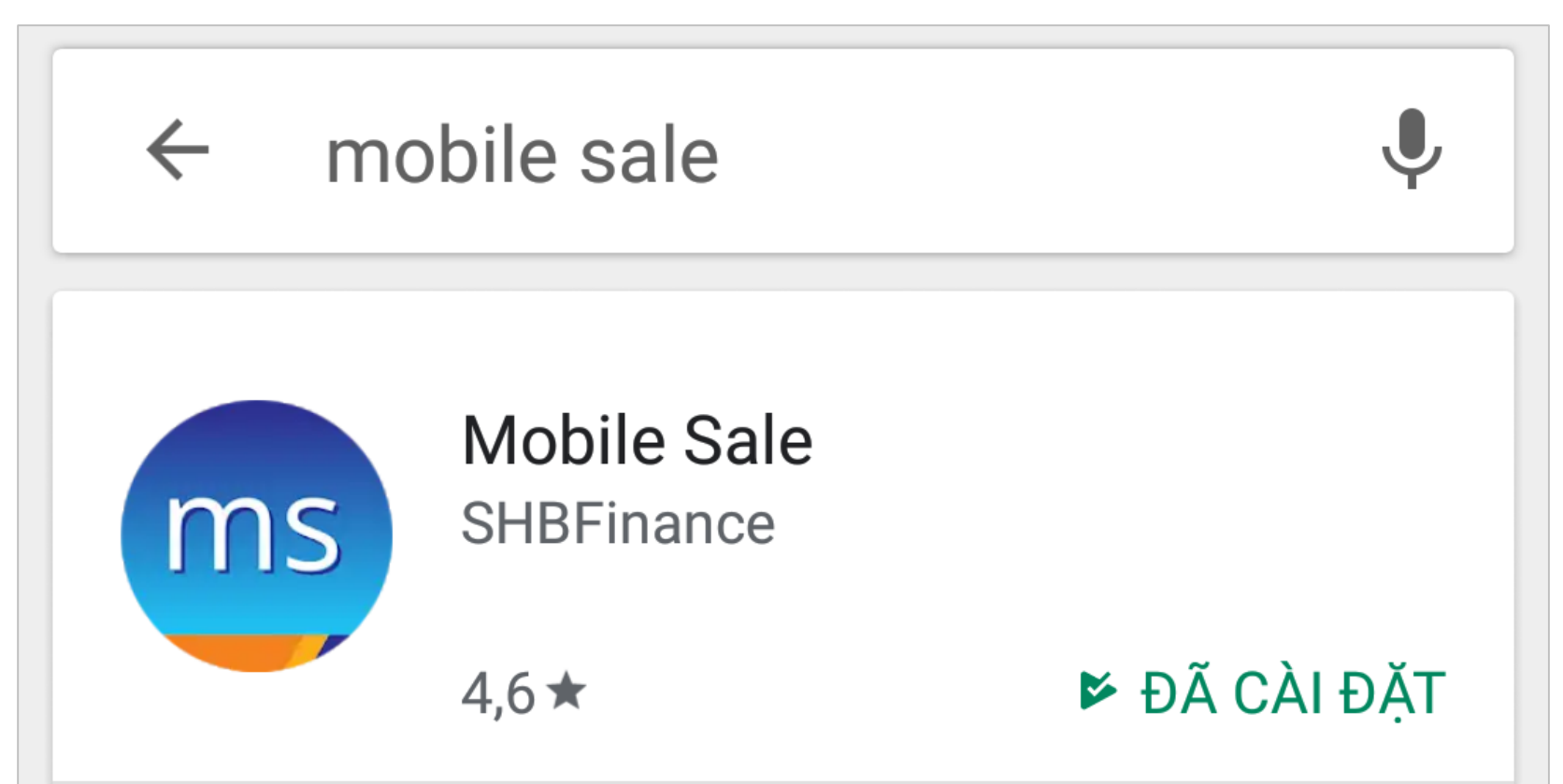

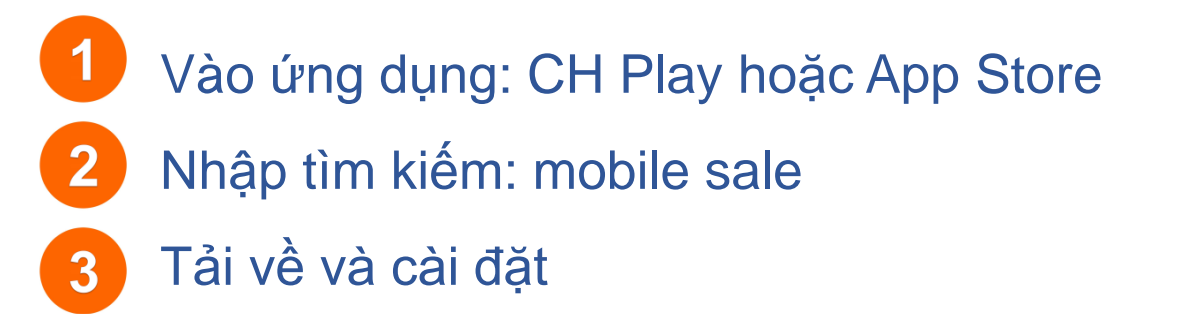

## **ĐĂNG NHẬP MOBILE SALE**

**SHBFinance** TÀI CHÍNH TIÊU DÙNG

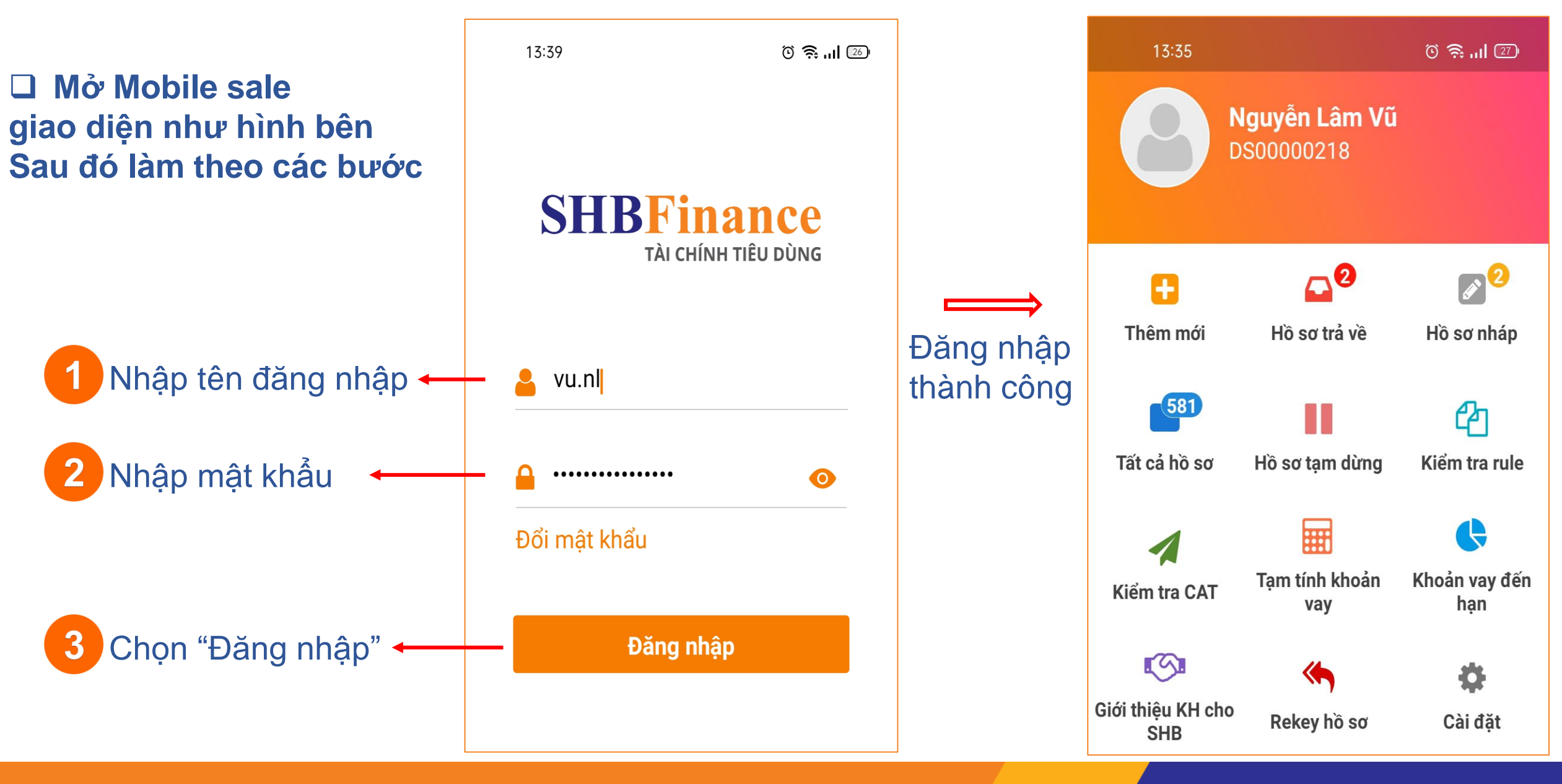

## **TẠO HỒ SƠ MỚI**

### **SHBFinance** TÀI CHÍNH TIÊU DÙNG

## từ màn hình chính

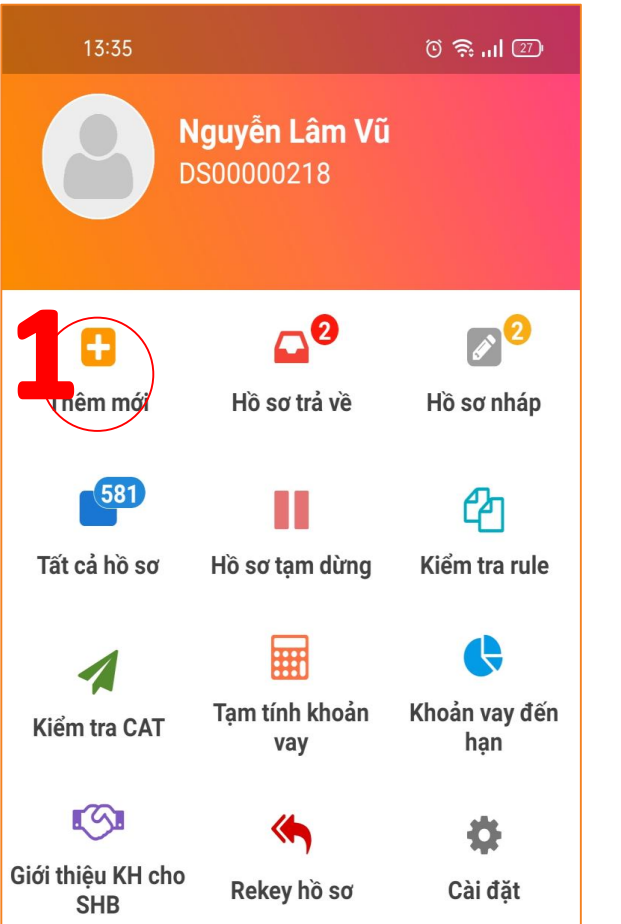

**Bước 2:** Upload chứng từ trên màn hình ID Tampering và chọn "Kiểm tra chất lượng ảnh"

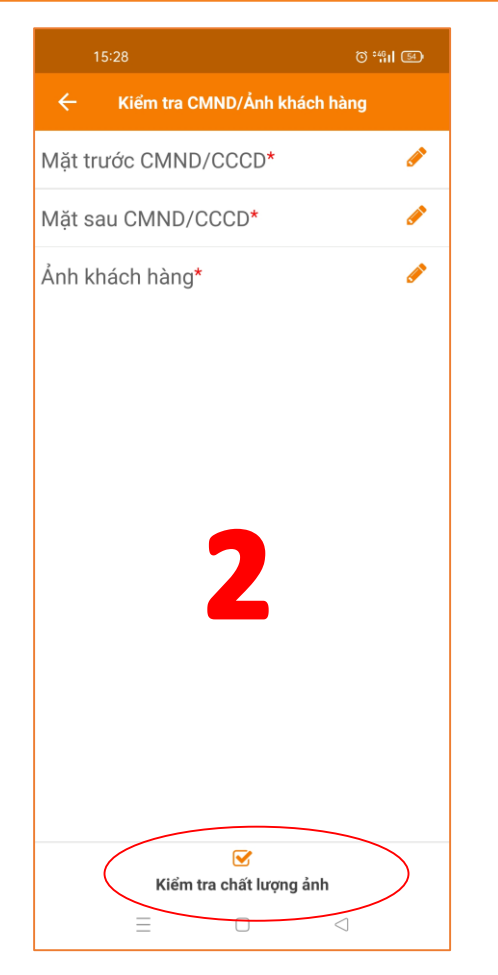

### **Bước 3:** Nhập đầy đủ thông tin trên màn **Bước 1:** Chọn "Thêm mới" | màn hình ID Tampering và chọn | **Bược 3.** Nhập day du thông tin tiên n

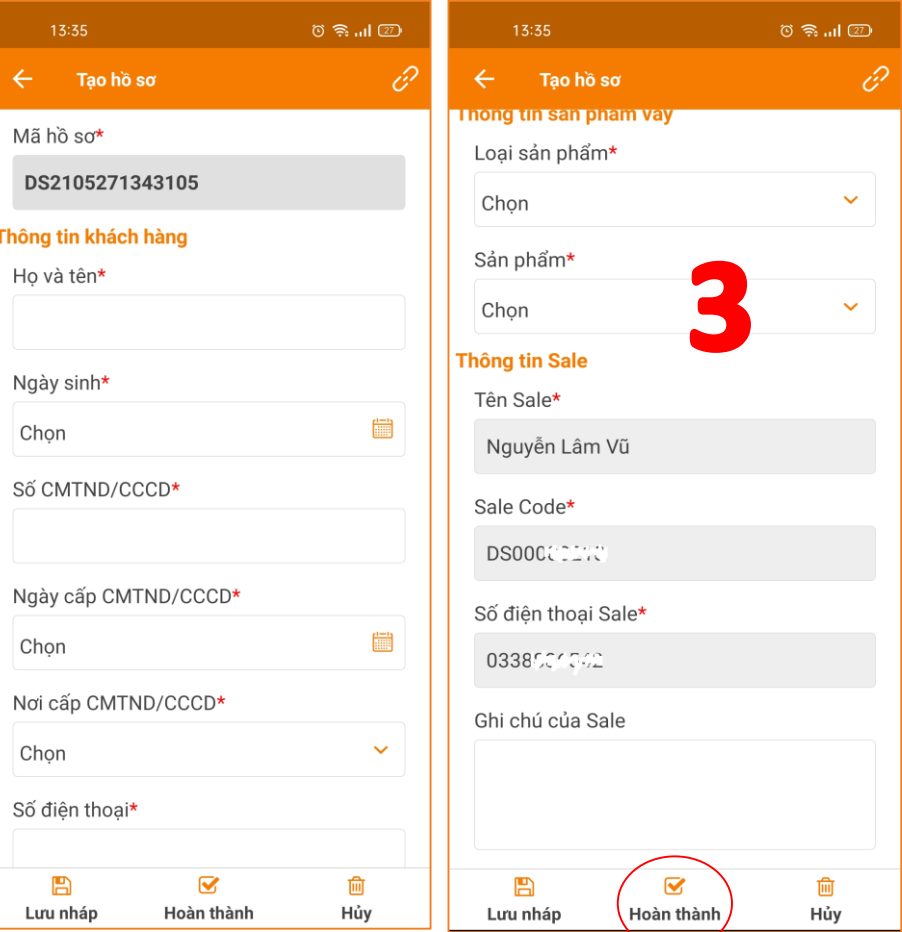

### **TẠO HỒ SƠ MỚI**

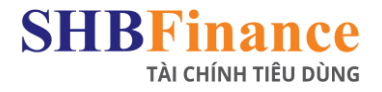

**Bước 4:** Upload đầy đủ chứng từ trên màn hình "Upload hồ sơ" và Chọn "Hoàn thành"

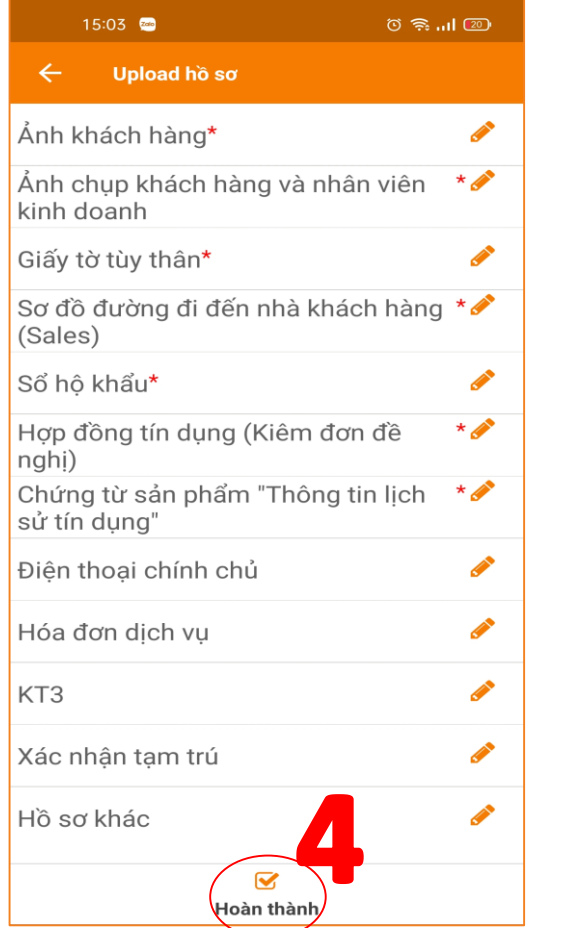

**Bước 5:** Chọn "Đóng" để hoàn tất hồ sơ tạo mới

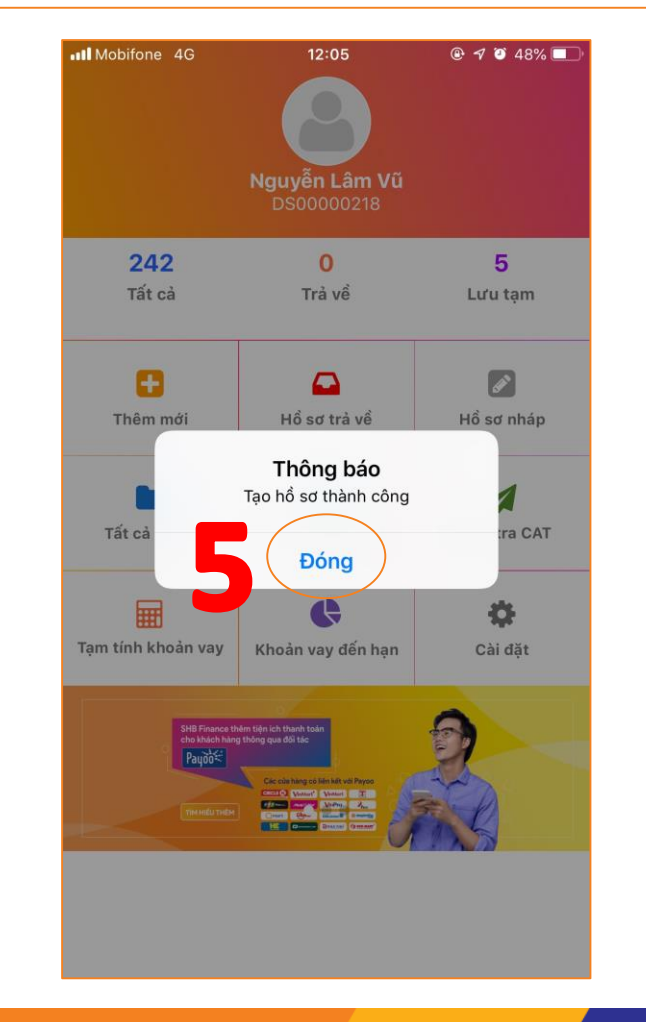

## **XỬ LÝ HỒ SỒ TRẢ VỀ**

#### **SHBFinance** TÀI CHÍNH TIÊU DÙNG

**Bước 1:** Chọn "Hồ sơ trả về" từ màn hình chính

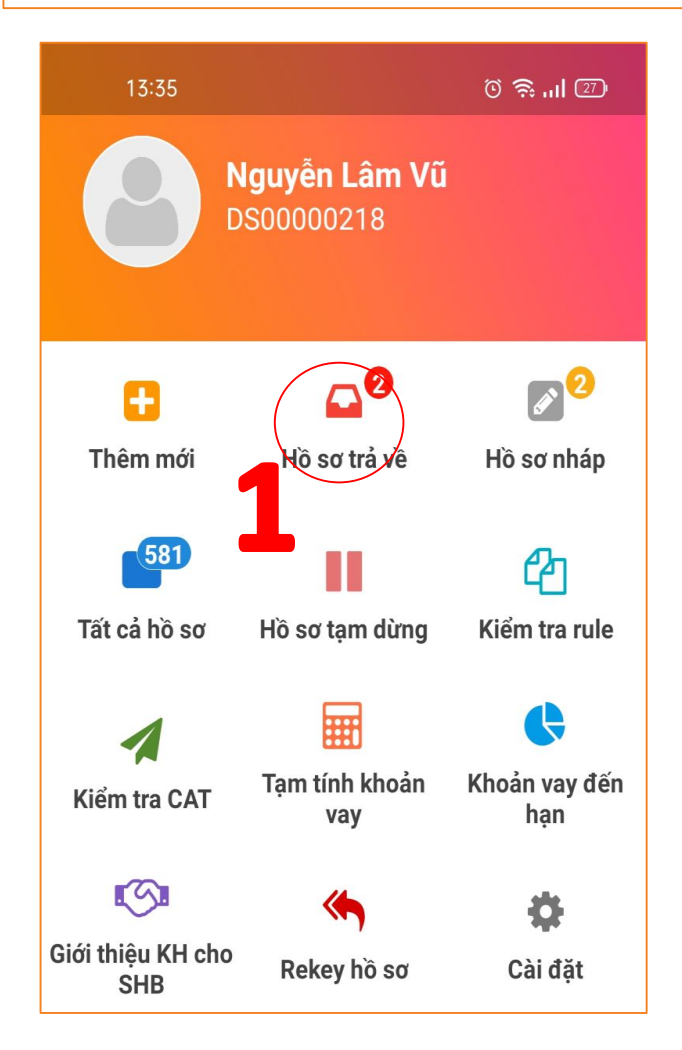

**Bước 2:** Chọn "Hồ sơ khách hàng" trên màn hình "Hồ sơ trả về"

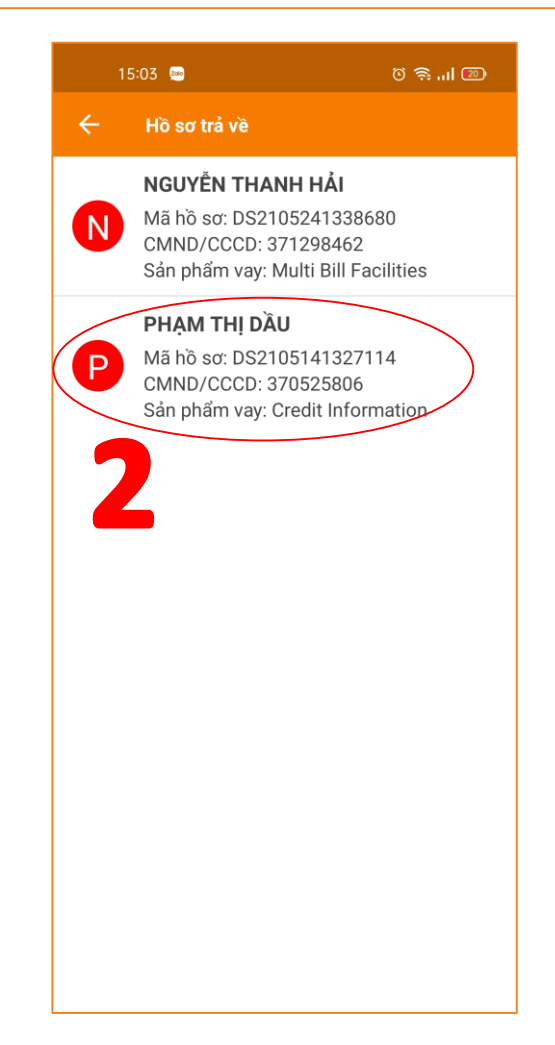

**Bước 3:** Chọn "Biểu tượng tin nhắn" trên màn hình "Chi tiết hồ sơ trả về"

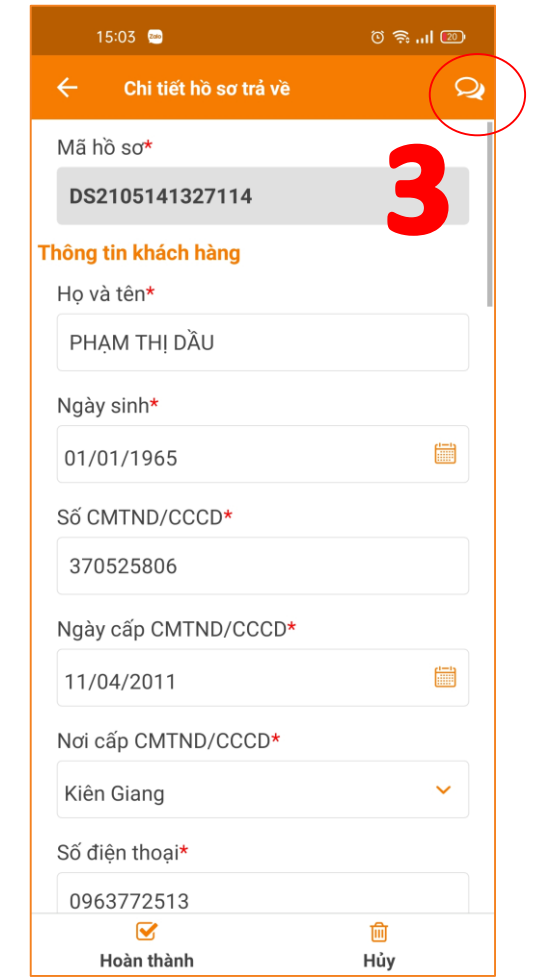

## **XỬ LÝ HỒ SỒ TRẢ VỀ**

**Bước 4:** Xem nội dung lý do trả về chi tiết từ các Bộ phận/Phòng ban

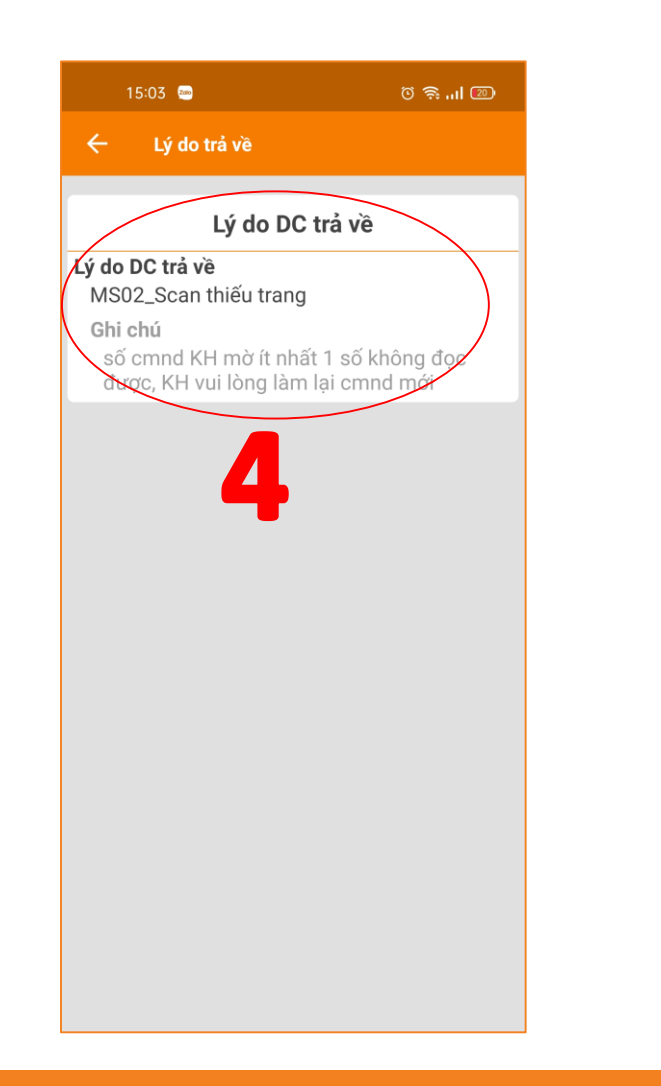

**Bước 5:** Chọn "Biểu tượng mũi tên" trên màn hình "Lý do trả về" để tiến hành bổ sung hồ sơ

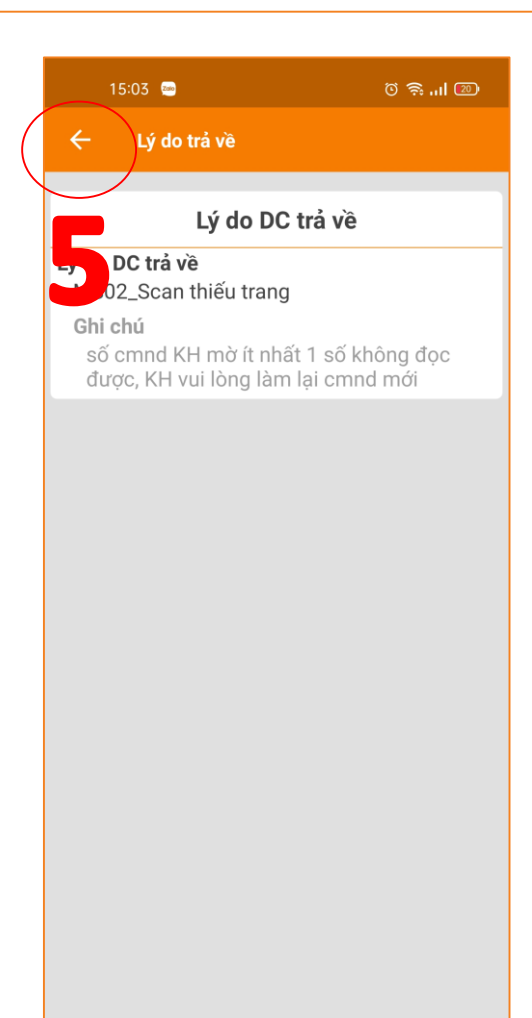

**Bước 6:** Chỉnh sửa thông tin nếu có yêu cầu bổ sung, sau đó chọn "Hoàn thành" trên màn hình "Chi tiết hồ sơ trả về"

**SHBFinance** 

TÀI CHÍNH TIÊU DÙNG

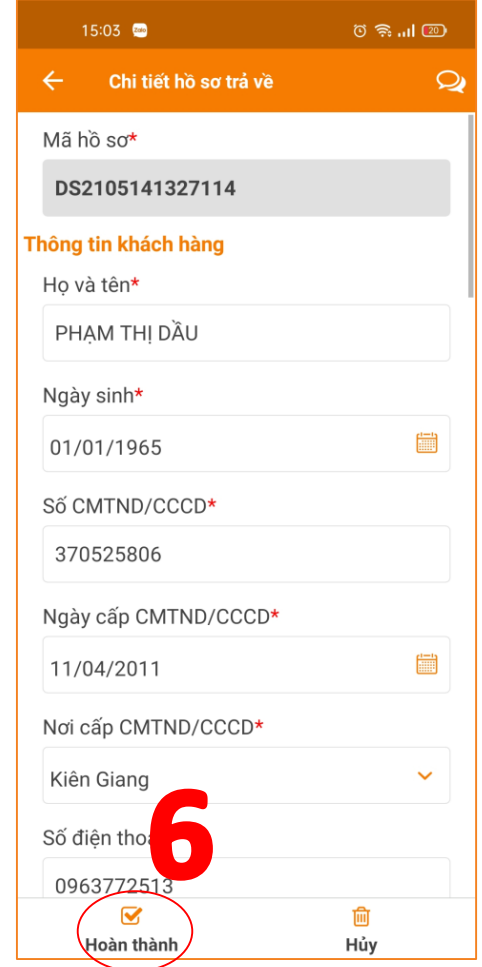

## **XỬ LÝ HỒ SỒ TRẢ VỀ**

**SHBFina**  $n$ c $\rho$ TÀI CHÍNH TIÊU DÙNG

**Bước 7:** Upload chứng từ nếu có yêu cầu bổ sung, sau đó chọn "Hoàn thành" trên màn hình "Upload hồ sơ"

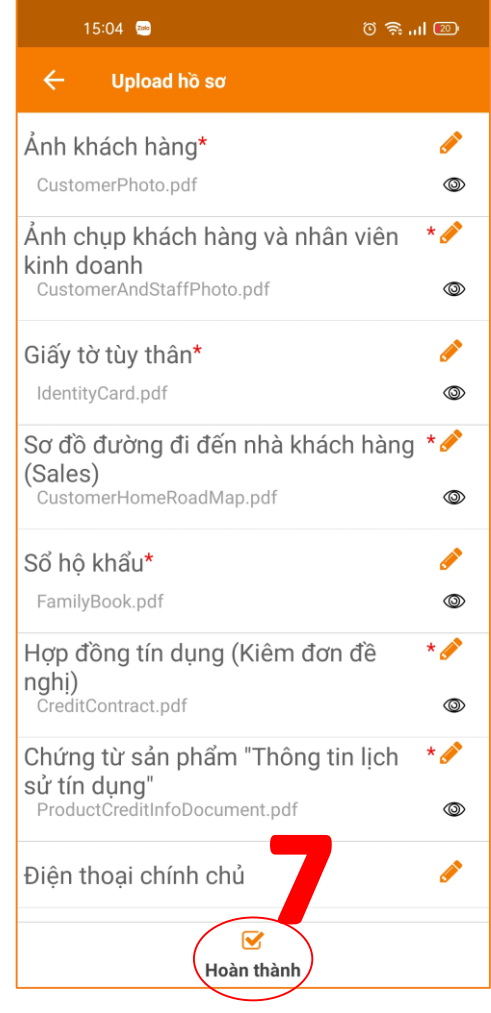

### **Bước 8:** Chọn "Đóng" để hoàn thành hồ sơ bổ sung

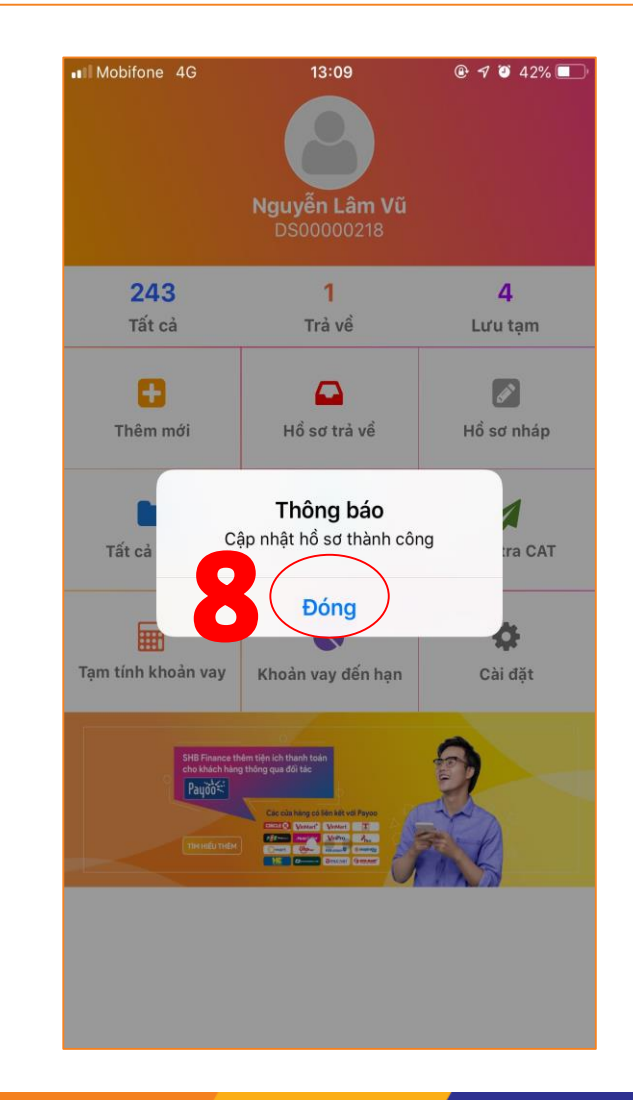

## **CÁC CHỨC NĂNG KHÁC TRÊN MOBILE SALE**

13:35 Nguyễn Lâm Vũ DS00000218 ದಿ Ŧ Hồ sơ trả về Thêm mới  $\frac{581}{5}$ Tất cả hồ sơ Hồ sơ tạm dừng

Kiểm tra CAT

5

Giới thiệu KH cho

**SHB** 

||#

Tạm tính khoản

vay

**KR** 

Rekey hồ sơ

## 82

Hồ sơ nháp

ඇ

Kiểm tra rule

G

Khoản vay đến

hạn

O

Cài đặt

 $0$   $\approx$   $11$   $(27)$ 

- Kiểm tra CAT • Tạm tính khoản vay
- Khoản vay đến hạn

**Các chứng năng khác:**

• Hồ sơ nháp

• Tất cả hồ sơ

• Kiểm tra rule

• Hồ sơ tạm dừng

- Giới thiệu KH cho SHB
- Rekey hồ sơ
- Cài đặt
- Các chức năng khác theo từng thời kỳ

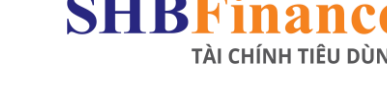

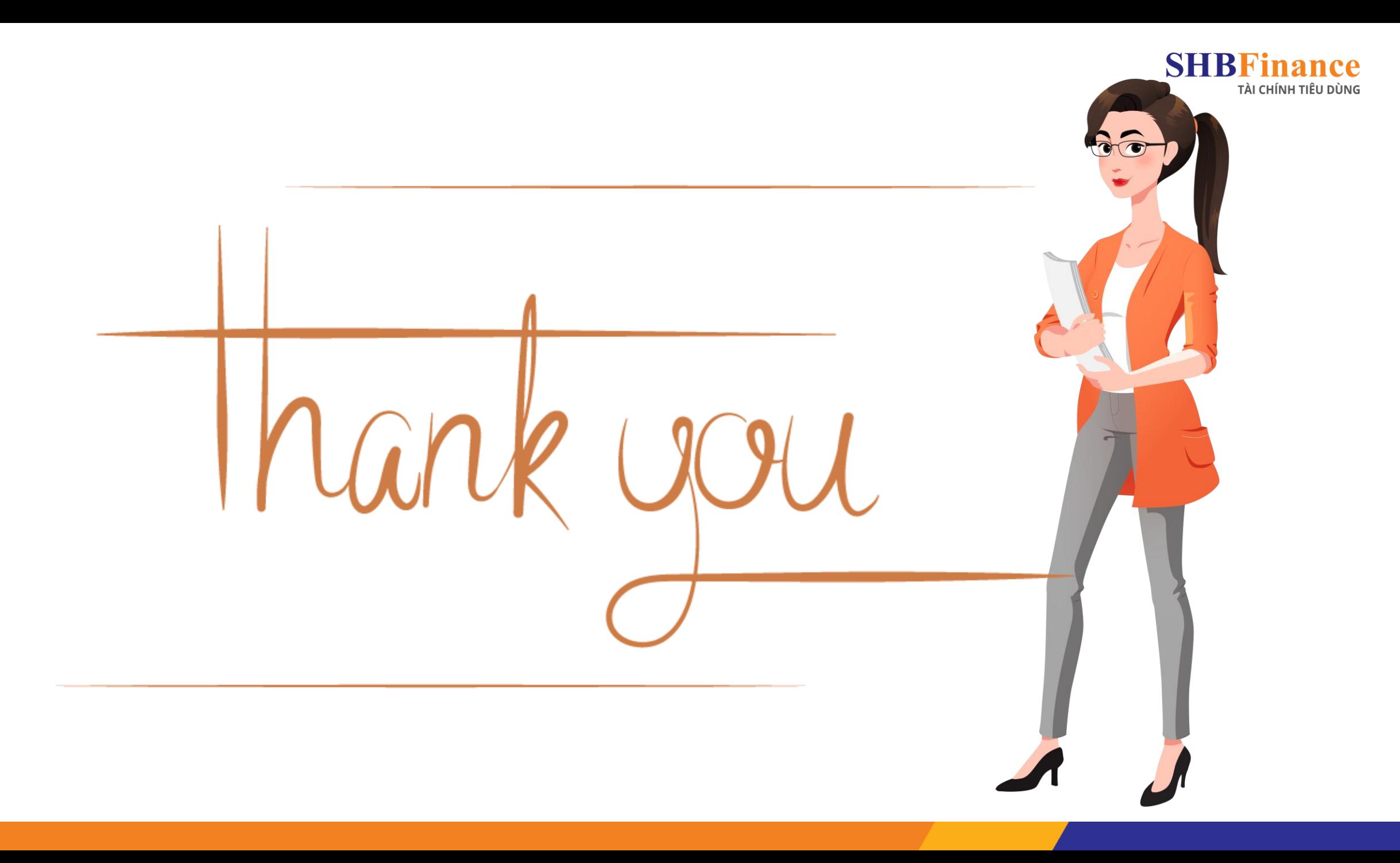